# **JAVA DEVELOPER'S GUIDE TO ASPRISE JT WAIN**

Version 9

Last updated on January, 2006

ALL RIGHTS RESERVED BY LAB ASPRISE! © 1998, 2006.

## **Table of Contents**

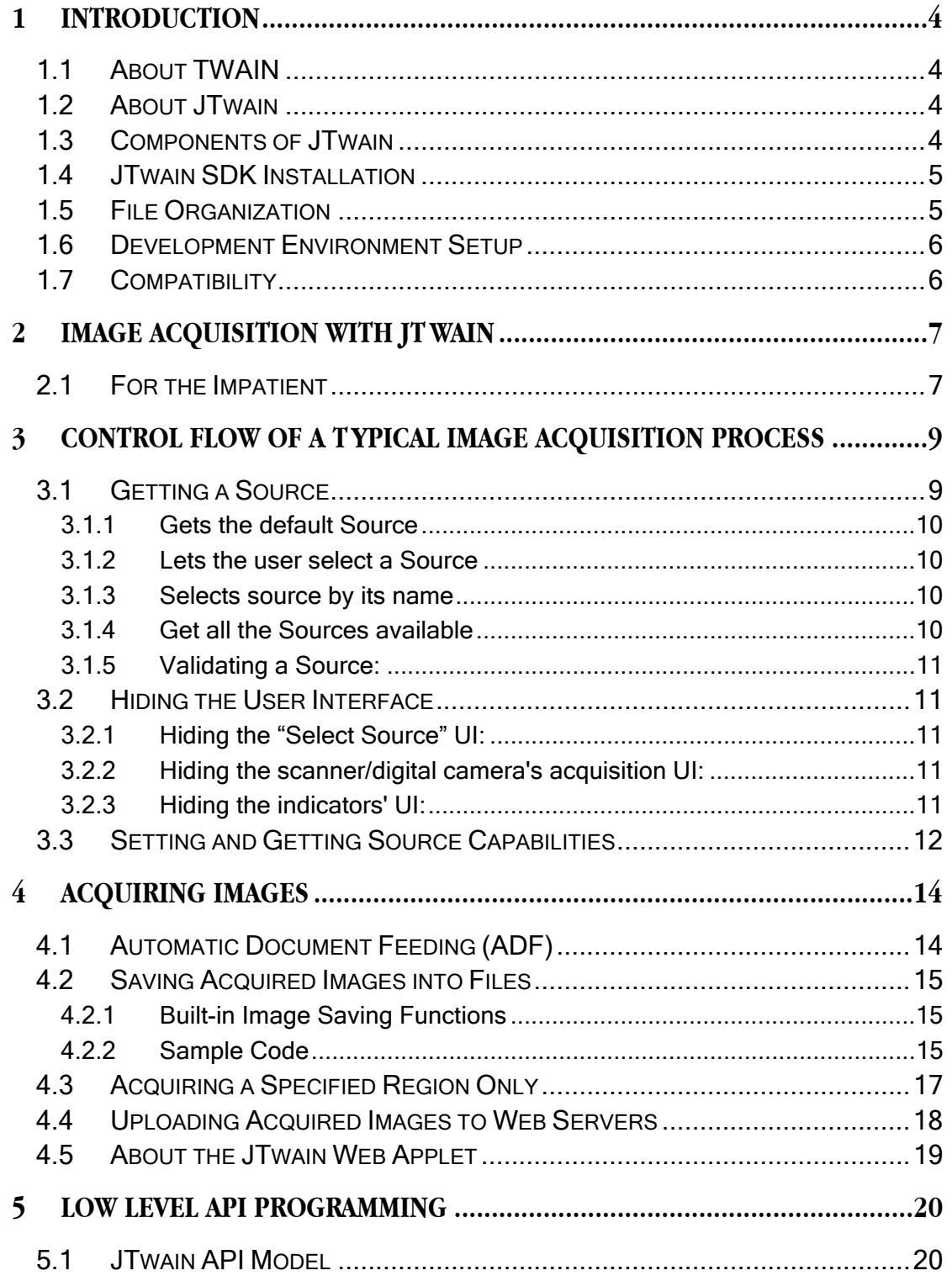

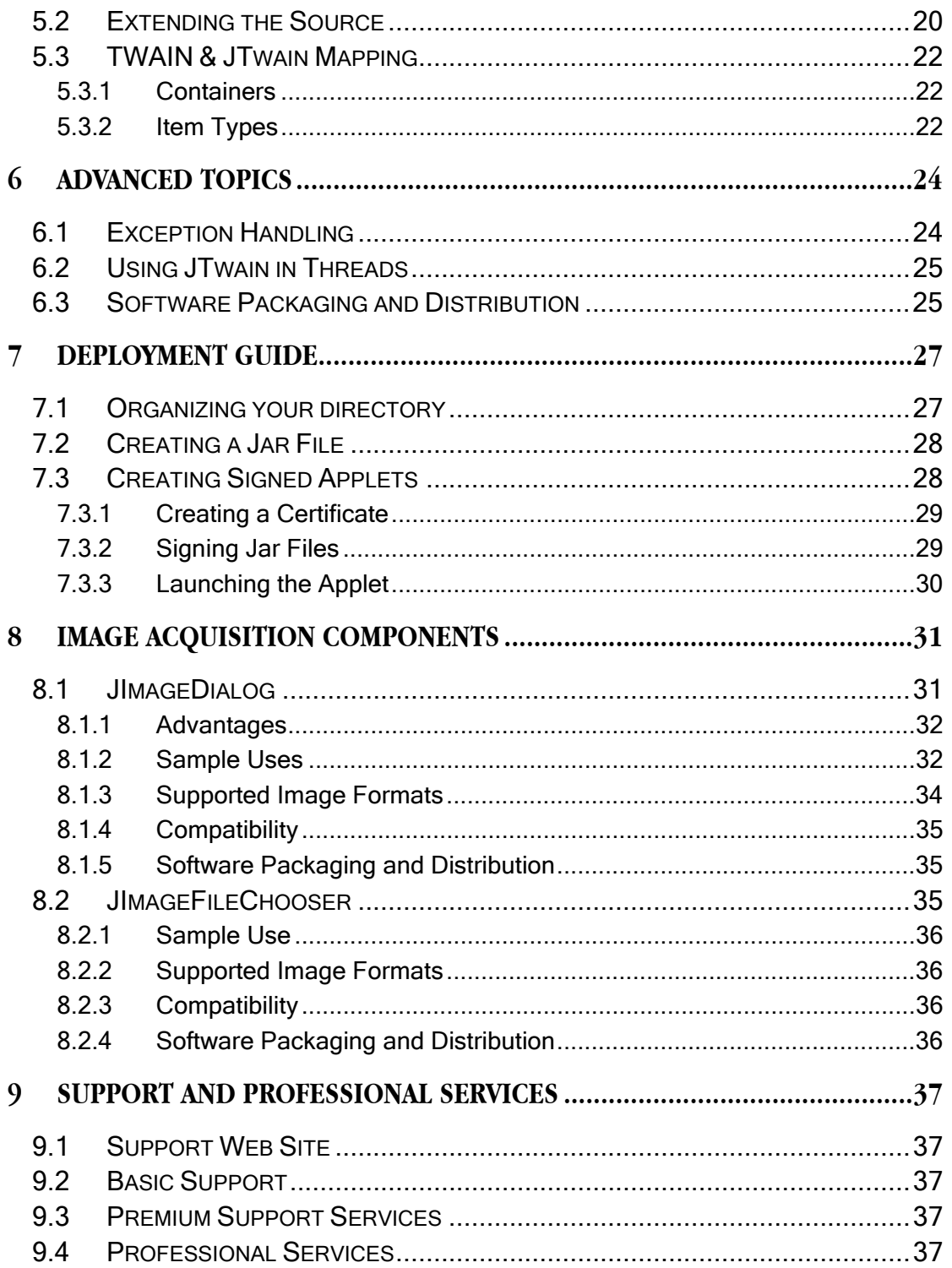

## <span id="page-3-0"></span>**1 Introduction**

## **1.1 About T WAIN**

The TWAIN initiative was originally launched in 1992 by leading industry vendors who recognized a need for a standard software protocol and applications programming interface (API) that regulates communication between software applications and imaging devices (the source of the data). TWAIN defines that standard. Most of scanners and digital cameras on market are TWAIN compatible. For more information, visit: www.twain.org

### **1.2 About JTwain**

JTwain is the Java counterpart of TWAIN. It is a TWAIN suite developed by LAB Asprise! since 1998. It is 100% TWAIN (most updated version 1.9) compatible. JTwain enables Java developers to acquire images from scanners and digital cameras easily. Its universal APIs bridge Java and scanners, digital cameras tightly. With more than five years extensive development, LAB Asprise! proudly presents you the long waiting version 9 of JTwain.

## **1.3 Components of JTwain**

JTwain comprises two components:

- A native library: *AspriseJTwain.dll*
- Several Java packages:
	- ¾ *com.asprise.util.jtwain* main package; contains essential classes to perform image acquisitio*n*
	- ¾ *com.asprise.util.jtwain.lowlevel* low-level APIs for advanced development of TWAIN application*s*
	- ¾ *com.asprise.util.ui* optional UI components
	- ¾ *com.asprise.util.jtwain.web* classes for uploading images to web servers

## <span id="page-4-0"></span>**1.4 JTwain SDK Installation**

First, make sure that you have already installed Java runtime version 1.2 or above on your system. Currently, JTwain only support the following OSs: Windows 98, NT, ME, 2000, XP and all Windows Server platforms. Other OSs are planed.

Download a copy of JTwain installation file from<http://www.asprise.com/product/jtwain>. Unzip the SDK kit to a folder, which we will refer as *JTWAIN\_HOME*.

After the installation, double click *LaunchDemo.bat* to test your installation. Select 'TestJTwain' and click 'Launch!' button to test JTwain. You should see some output looks like this:

```
1. Executing TestJTwain ... 
2. ----------- JTWAIN TEST ----------- 
3.
4. Testing results: 
5. --- MESG) System Java VM Version: 1.4.2_01-b06 
6. --- MESG) JTWAIN Supports Java 1.2 and above. 
7.
8. --- MESG) JTWAIN DLL version: 9 EVALUATION / LICENSED 
9. --- OK) Source manager has been successfully loaded. 
10.
11. --- OK) Source #0: Source: Microtek ScanWizard 
12. --- OK) Source #1: Source: TWAIN_32 Sample Source 
13.14. ----------- END OF TEST -----------
```
A proper installation results no ERROR messages.

## **1.5 File Organization**

The file organization of JTwain SDK distribution is as follows:

```
JTWAIN_HOME
```
+--- AspriseJTwain-DevGuide.pdf [Developer's Guide]

```
+--- api [Java docs]
```

```
+--- AspriseJTwain.dll [The sole native library]
```

```
+--- JTwain.jar [Contains all JTwain classes]
```
+--- demo.jar [Contains binary class files and source code for demo programs]

- <span id="page-5-0"></span>+--- demo-src.jar [Contains the source code for all the demo programs]
- +--- LaunchDemo.bat [Launches JTwain demo programs]
- +--- applet.html [Launches the JTwain Web Demo applet]
- +--- LICENSE-\*.txt [License agreement]
- +--- Purchase.htm [Click to order JTwain]

## **1.6 Development Environment Setup**

After you have installed JTwain, you need to setup your development environment in order to develop Java applications with JTwain. You need:

- 1) Put JTwain.jar into your class path.
- 2) Put AspriseJTwain.dll into your system path, e.g., C:\Windows\System32.

If you only want to see JTwain demos, then you do not have to perform this step. For more information, please refer the 'Software Distribution' section.

## **1.7 Compatibility**

Operating Systems: All Windows platforms are currently supported; other OSs planned.

Java Runtime: Version 1.2 or above.

## <span id="page-6-0"></span>**2 Image Acquisition with JTwain**

### **2.1 For the Impatient**

The following code demonstrates the basic usage of JTwain:

```
1. try {
2. Source source = 
   SourceManager.instance().getDefaultSource(); 
3. source.open(); 
4. Image image = source.acuqireImage(); 
5. ... // Uses image here ... 
6. }catch(Exception e) { 
7. e.printStackTrace(); 
|8. \t| } finally {
9. SourceManager.closeSourceManager(); 
|10. \rangle
```
Line 2: *SourceManager* represents TWAIN source manager, which manages and controls all the data(image) sources, e.g. scanners, digital cameras, available on the operating system. There can be one and only one *SourceManager* at any time. A default Source is obtained by calling *SourceManager*'s *getDefaultSource* method.

Line 3: Opens the Source.

Line 4: Acquires an Image from the opened Source. Now, the Image has been acquired, and it can be used as other Images in your applications.

Line 9 closes any open SourceManager (which closes any open Source) regardless whether there are exceptions thrown.

To execute the above lines, you have to import: *com.asprise.util.jtwain.SourceManager* and *com.asprise.util.jtwain.Source*. For a complete sample application, please refer to *DemoSimple.java* (in demo-src.jar).

**Note:** You need at least one source to run the demo programs. If you do not have any sources, download and install the sample TWAIN Source provided by twain.org at:

http://www.twain.org/devfiles/twainkit.exe

**TIP**: Source code for all demo programs are in the file demo-src.jar.

# <span id="page-8-0"></span>**3 Control Flow of a Typical Image Acquisition Process**

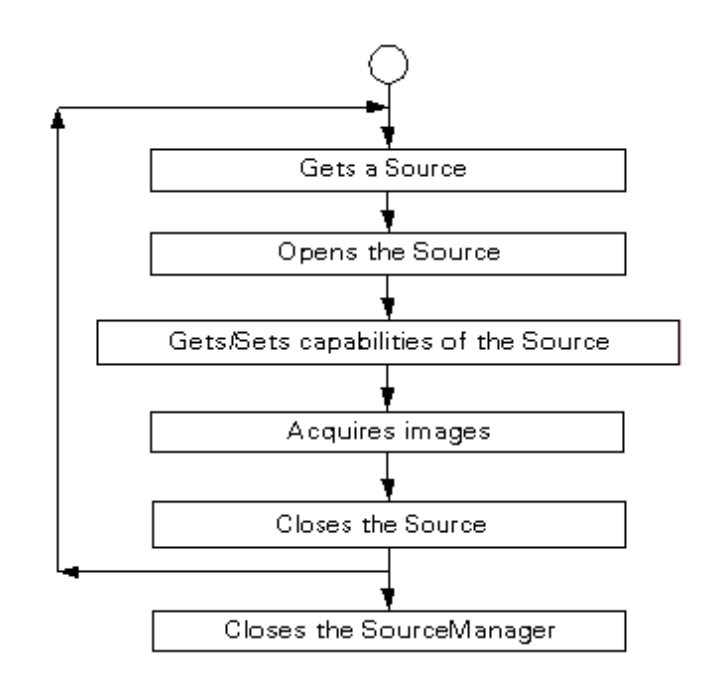

The figure above shows the control flow of a typical image acquisition process. In last section, basic code for image acquisition has been presented. You will notice that this flow clearly illustrates that code, except that:

- Getting and setting capabilities are not used we will introduce this in later sections.
- In stead of explicitly closing the opened Source, SourceManager is closed which causes any opened Source close.

## **3.1 Getting a Source**

Source, or data source, is an abstraction of an image source – which can be a scanner, a digital camera or an image database.

There are many ways to get a Source from the SourceManage:

#### <span id="page-9-0"></span>**3.1.1 Gets the default Source**

1. Source source = SourceManager.instance().getDefaultSource();

*SourceManager* will return the default Source or null if no data source exists. If you do not have any TWAIN compatible scanner or digital camera, you can try the sample TWAIN Source provided by twain.org at: http://www.twain.org/devfiles/twainkit.exe

#### **3.1.2 Lets the user select a Source**

```
1. Source source = SourceManager.instance().selectSourceUI();
```
A dialog will pop up to enable the user to select a Source. Run LaunchDemo.bat and select DemoSelectSourceDialog to see the demo. You will see the following pop up (the contents may be different):

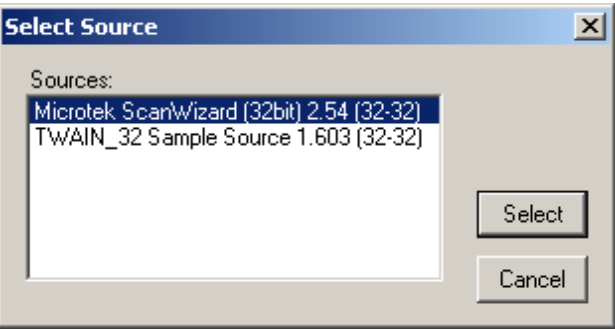

#### **3.1.3 Selects source by its name**

```
1. Source source = SourceManager.instance().selectSource("Big 
   Camera");
```
A Source will be returned if there is a Source with the specified name, *null* otherwise.

#### **3.1.4 Get all the Sources available**

1. Source sources[] = SourceManager.getAllSources();

<span id="page-10-0"></span>An array containing all the data sources will be returned.

#### **3.1.5 Validating a Source:**

1. Source validateSource = SourceManager.selectSource(source);

If the source is a valid Source, a new Source object representing the same data Source is returned possible with more detailed information; otherwise, null will be returned.

### **3.2 Hiding the User Interface**

#### **3.2.1 Hiding the "Select Source" UI:**

Instead of using method (3.1.2) in Getting a Source, try to use other methods, like (3.1.1), (3.1.3), (3.1.4).

#### **3.2.2 Hiding the scanner/digital camera's acquisition**

#### **UI:**

Before performing image acquisition, a Source should be called on the following method:

```
1. if(source.isUIEnabled()) 
|2. source.setUIEnabled(false);
```
#### **3.2.3 Hiding the indicators' UI:**

Some Sources may pop up indicator dialogs to show the progress of image acquisition. To turn them off:

```
1. source.setIndicators(false);
```
The above line set the source's capability CAP\_INDICATORS to off. To learn more about capabilities, see next section.

<span id="page-11-0"></span>Run DemoHiddenUI to see hidden-UI image acquisition from the default Source in action.

## **3.3 Setting and Getting Source Capabilities**

One of TWAIN's benefits is it allows applications to easily interact with a variety of acquisition devices. Developers of applications need to be aware of a Source's capabilities and may influence the capabilities that the Source offers to the application's users. To do this, the application can perform capability negotiation. Some sample capabilities are: CAP\_XFERCOUNT – indicating number of images the application is willing to accept, ICAP\_XRESOLUTION - X-axis resolution of the Source.

When all the UIs have been hidden, setting and getting the Source's capabilities are extremely important. Setting and getting source capabilities should be done after the source has been opened and before performing the image acquisition. Thanks to JTWAIN, you do not have to go into dirty details of those capabilities. We have implemented proper operations for every capability that required by TWAIN 1.9 specification.

In last section, CAP\_INDICATORS has been set by calling method setIndicators. Here, we use CAP\_XFERCOUNT as an example to explain setting and getting capabilities in details:

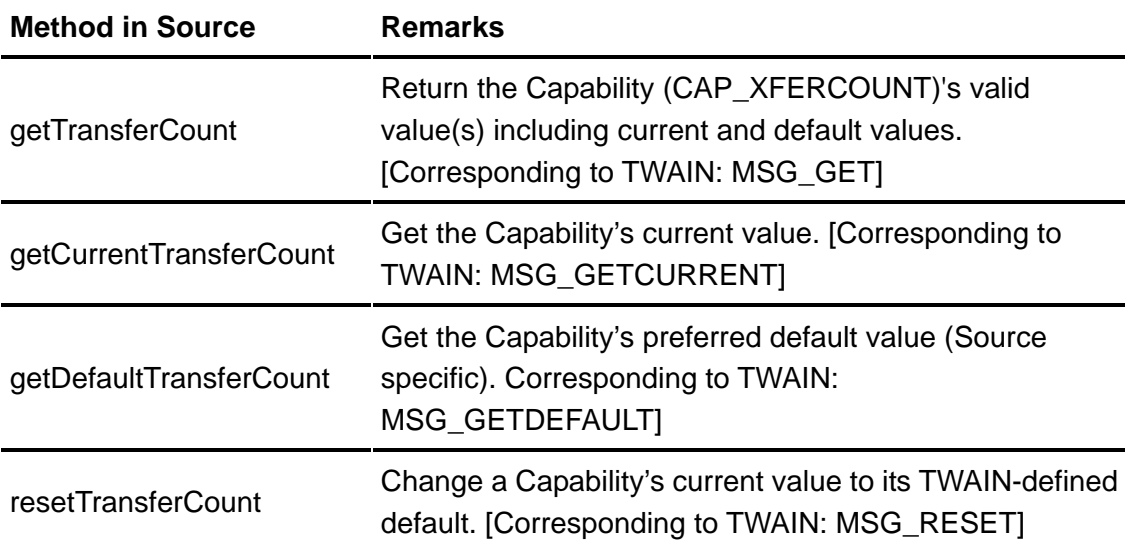

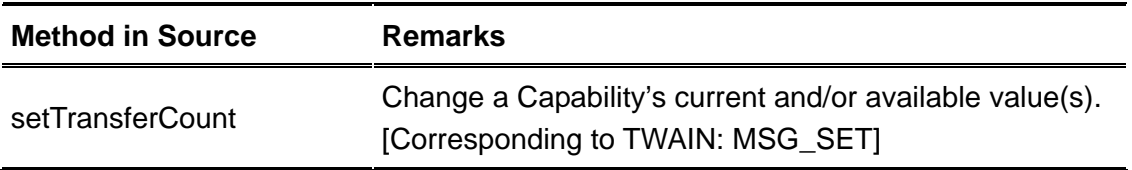

For a complete list of all capabilities, please refer the TWAIN specification at: http://www.twain.org/docs/Spec1\_9\_197.pdf

Demo program DemoGetCapabilities prints all the capabilities that the selected Source supports.

## <span id="page-13-0"></span>**4 Acquiring Images**

Acquire an image using JTwain is as easy as:

```
1. java.awt.Image image = source.acquireImage();
```
To load the image completely:

```
1. MediaTracker tracker = new MediaTracker(this); 
2. tracker.addImage(this.image, 1);
3. 
4. try { 
5. tracker.waitForAll(); 
6. }catch(Exception e) { 
7. e.printStackTrace(); 
\{8, \}
```
Then you can proceed to acquire another image. For a complete sample application, see DemoSelectSourceDialog – DemoSelectSourceDialog.java and ImageDisplayer.java.

#### **New Features:**

In addition to the acquireImage method, there is another one named *acquireImageAsBufferedImage*. The acquireImageAsBufferedImage method acquires an image into a BufferedImage.

## **4.1 Automatic Document Feeding (ADF)**

JTwain makes it easy to perform automatic document feeding. The following code illustrates an automatic document feeding process:

```
1. source.open();
2. source.setUIEnabled(true); 
13.4. int counter = 1; 
5. do { 
6. Image image = source.acquireImage();
```

```
7. // Uses image here ...
8. }while(source.hasMoreImages());
```
If the data Source supports ADF, the user can enable ADF and set number of documents intending to acquire. Run DemoADF to see how ADF acquisition works.

To perform ADF without UI, replace the above code Line 2 with the following code:

```
1. source.setUIEnabled(false); 
2. source.setFeederEnabled(true); 
3. source.setAutoFeed(true); 
4. source.setTransferCount(3);
```
Modify DemoADF.java to run ADF without UI.

**Note**: unfortunately, many scanners does not support ADF without UI. Please perform thorough test if you want to use ADF in UI disabled mode.

### **4.2 Saving Acquired Images into Files**

#### **4.2.1 Built-in Image Saving Functions**

From version 8.2, you can using the following built-in image saving functions:

*public InputStream outputLastAcquiredImageAsJPEG()* 

*public File saveLastAcquiredImageIntoTemporaryFile()* 

*public void saveLastAcquiredImageIntoFile(String destination)* 

*public void saveLastAcquiredImageIntoFile(File destination)* 

#### **4.2.2 Sample Code**

```
1. public class DemoSaveJPEG extends JTwainDemoCode{ 
\frac{1}{2}.
3. public DemoSaveJPEG() { 
\overline{14}.
```

```
5. try { 
6.
7. Source source = SourceManager.instance().getDefaultSource(); 
8. 
9. if(source == null) {
10. error("There is no (default) source on the system!"); 
11. return; 
|12. \t}13.14. source.open(); 
15.16. Image image = source.acquireImage(); 
17. 
18. ImageDisplayer imageDisplayer = 
19. new ImageDisplayer("DemoSimple", image); 
20. 
21. FileDialog fileDialog = new 
   FileDialog(imageDisplayer.getFrame(), "Save the image acquired into 
   a file: ", FileDialog.SAVE); 
22. fileDialog.show(); 
23. 
24. source.saveLastAcquiredImageIntoFile(new 
25. File(fileDialog.getDirectory(), fileDialog.getFile())); 
26.
27. source.close(); 
28. 
29. }catch(Exception e) { 
30. exception(e); 
31. }finally{ 
32. SourceManager.closeSourceManager(); 
33. } 
|34. \rangle35.
36. public static void main(String[] args) { 
37. new DemoSaveJPEG();
|38. \rangle|39. \rangle
```
The code above can run on any JRE with version 1.2 and above. Additionally, if you are using Java version 1.4 or about, you can use the *ImageIO* class to write the acquired images into various formats. For example,

```
1. import java.awt.*; 
2. import java.awt.image.*;
```

```
3. import java.io.*; 
4. import javax.imageio.*; 
5.
6. import com.asprise.util.jtwain.*; 
7.
8. ... 
9.
10. try { 
11.
12. Source source = SourceManager.instance().getDefaultSource(); 
13. source.open();
14.15. BufferedImage image = source.acquireImageAsBufferedImage(); // 
  Acquire the image 
16.
17. // Save the image as a PNG file
18. ImageIO.write(image, "png", new File("C:\\test.png"); 
19. 
20. // Save it as a JPEG file 
21. ImageIO.write(image, "jpg", new File("C:\\test.jpg"); 
|22.23. }catch(Exception e) { 
24. e.printStackTrace(); 
25. }finally{ 
26. SourceManager.closeSourceManager(); 
|27. \rangle
```
## **4.3 Acquiring a Specified Region Only**

In some cases, you want to acquire a region/part of the page only:

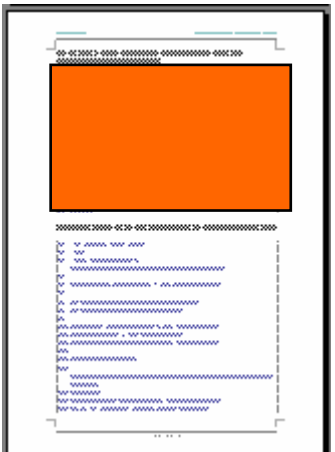

<span id="page-17-0"></span>You use the *setRegion* method to tell the scanning device to scan the specified region only:

```
1. source.setRegion(0, 0, source.getPhyscialWidth()/2, 
    source.getPhysicalHeight()/2);
```
If your scanner does not support this feature, you have to scan the whole page and crop it after you acquire it.

## **4.4 Uploading Acquired Images to Web Servers**

**Warning:** this is a feature of JTwain Web Applet, you must purchase a proper license for it before you can start using it. You can either purchase JTwain Web Applet license or JTwain Site Developer license.

For the demo of JTwain acquisition and uploading in action, please visit: http://asprise.com/product/jtwain/applet/ A typical uploading web page is shown below:

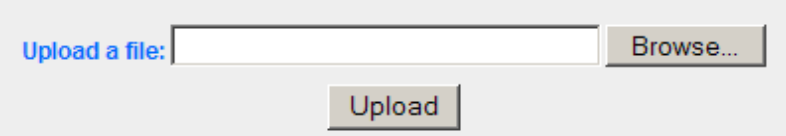

The user browses a file and clicks the upload button to upload the selected file. The HTML code behind it is:

```
1. <form method='post' enctype='multipart/form-data' 
2. action='/product/jtwain/applet/fileupload.php?method=upload'> 
3.
4. <input type='file' name='file[]' style='width: 300'> 
5. <input type='hidden' name='testParam' value='testValue'> 
6. <input type='submit' value='Upload'></td> 
7.
8. </form>
```
With JTwain, you can use the code below to perform the exact same uploading action:

```
1. // Acquire image first 
\vert 2. \ldots \vert
```

```
3. File acquiredImage = 
    source.saveLastAcquiredImageIntoTemporaryFile(); 
4.
5. FileUploader fileUploader = new FileUploader(); 
6.
7. // fileUploader.setProxyHost(proxyHost);
8. // fileUploader.setProxyPort(port);
9. 
10. Properties extraParameters = new Properties(); 
11. extraParameters = new Properties(); 
12. extraParameters.put("testParam", "testValue"); 
|13.14. fileUploader.upload( 
15."http://asprise.com/product/jtwain/applet/fileupload.php?method=
   upload", 
16. "file[]", 
17. "scanned.jpg", acquiredImage, extraParameters); 
18. // If no exception thrown, upload succeeds.
```
## **4.5 About the JTwain Web Applet**

On the first tab "JTwain Configuration", you can check your JTwain dll version or install the JTwain dll file to your system.

If the JTwain version is fine, you can proceed to the second tab to acquired images;

After an image has been acquired, you can use the third tab to upload it to your web server.

Specify your extra parameters if any in the text field next to "Extra Params" in the following format:

param1=value1;param2=value2;param3=value3

## <span id="page-19-0"></span>**5 Low level API Programming**

## **5.1 JTwain API Model**

JTwain has provided all TWAIN specification v1.9 mandatory capabilities negotiation operations. Besides them, some useful optional capabilities negotiation operations have been implemented too. If you need to deal with some less frequently used capabilities or you prefer to have total control on capabilities negotiation, the good news that JTwain exposes low level APIs which you can use to accomplish your tasks.

### **5.2 Extending the Source**

Suppose you need to do ICAP\_BITDEPTHREDUCTION capability negotiation. (ICAP\_BITDEPTHREDUCTION is the capability controling Reduction Method the Source should use to reduce the bit depth of the data.) On page 9-425 of Twain specification v1.9:

Values

 Type: TW\_UINT16 Default Value: No Default Allowed Values: TWBR\_THRESHOLD 0 TWBR\_HALFTONES 1 TWBR\_CUSTHALFTONE 2 TWBR\_DIFFUSION 3 Container for MSG\_GET: TW\_ENUMERATION TW\_ONEVALUE Container for MSG\_SET: TW\_ENUMERATION TW\_ONEVALUE

Now, you can extend the Source class to add this capability handling.

```
1. public class MySource extends com.asprise.util.jtwain.Source 
|2. \ \}3. public MySource(Source source) 
4. {
```

```
|5. if(source == null ||
6. (source.getSourceName() == null && source.getIdentity == 
  null()7. throw new IllegalArgumentException("source should not be 
   null!"); 
8.
9. this.sourceName = source.getSourceName();
10. this.identity = source.getIdentity();
11. } 
12. 
13. // Get value(s). 
14. public int[] getBitDepthReduction() 
15. throws InvalidStateException, OperationException 
16. \t{1}17. Object ret = getCapability(MSG_GET, ICAP_BITDEPTHREDUCTION, 
| 18. TWON DONOTCARE16);
19. return getIntArray(ret); 
|20. \rangle21. 
22. // Set one value. 
23. public void setBitDepthReduction(int value) 
24. throws InvalidStateException, OperationException 
25. \{26. ValueContainerOneValue c = new ValueContainerOneValue(); 
27. ItemTypeInteger item = new ItemTypeInteger(TWTY_UINT16, value); 
28. c.setItem(item); 
29. setCapability(ICAP_BITDEPTHREDUCTION, c); 
30. } 
31.32. // Set multiple values. 
33. public void setBitDepthReduction(int[] values) 
34. throws InvalidStateException, OperationException 
35. { 
36. if(values == null || values.length == 1)
37. throw new IllegalArgumentException("Empty values!"); 
38.
39. ValueContainerEnumeration c = new ValueContainerEnumeration();
40. for(int i=0; i<values.length; i++) 
41. c.pushItem(new ItemTypeInteger(TWTY_UINT16, values[i])); 
42. 
43. setCapability(ICAP_BITDEPTHREDUCTION, c); 
44. } 
45. 
46. // Sample use.
```

```
47. public static void main(String args[]) throws Exception 
48. { 
49. Source source = SourceManager.instance().selectSourceUI(); 
50. source.open(); 
51. 
52. MySource mine = new MySource(source); 
53. mine.setBitDepthReduction(1); 
54. Image image = mine.acquireImage(); 
55. 
56. \t...|57. \rangle
```
Line 17 *getCapability* returns the capability inquiry result. Some examples: if the container is of the type *ValueContainerOneValue* and item type is *TWTY\_UINT16*, then a *Long* will be returned; For a single value container, the retuned object may be of the following types: Long, Double, String in case of multi-value containers, the returned object may be of the following type: Long[], Double[], String[].

## **5.3 T WAIN & JTwain Mapping**

#### **5.3.1 Containers**

**TWAIN JTWAIN**  TW\_ONEVALUE ValueContainerOneValue TW\_ARRAY ValueContainerArray TW\_ENUMERATION ValueContainerEnumeration TW\_RANGE ValueContainerRange

#### **5.3.2 Item Types**

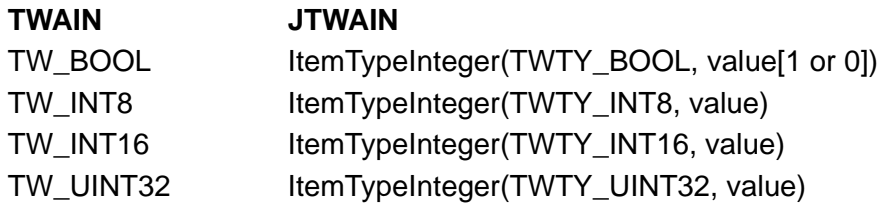

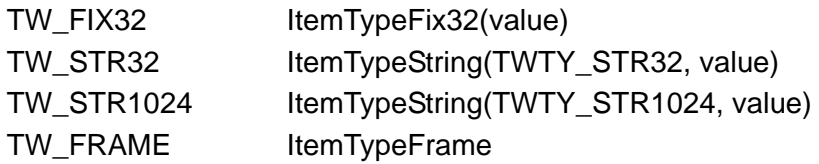

## <span id="page-23-0"></span>**6 Advanced Topics**

## **6.1 Exception Handling**

According to TWAIN specification, a data Source does not have to support all the capabilities. Further more, there are some poor designed TWAIN Sources which are not TWAIN-compatible. Exceptions could be thrown everywhere especially in the middle of getting/setting capabilities.

Asprise JTwain package has been carefully designed to relieve developers from handling complicated multiple exceptions. By default, a minimum set of exceptions will be thrown. To enable a Source to throw all possible exceptions, one can enable or disable this minimum exception option by executing the following code:

```
1. source.setMinimumExceptionEnabled(true); // Only a minimum set of
    exceptions will be thrown. By default, minimum exception is enabled. 
2. source.setMinimumExceptionEnabled(false); // Throw as many as 
   possible exceptions.
```
The "minimum set of exceptions" does not include exceptions thrown during capability getting/setting. Most of critical exceptions are included in this minimum exception set.

Note that although minimum exception option can be turned on, the developer still has to write code to catch exceptions – there could be some exceptions to be thrown, although just a minimum set.

A typical exception handling example:

```
1. try {
2. Source source = SourceManager.instance().getDefaultSource();
3. source.open(); 
4. source.setXResolution(999); // Invalid value! 
5. 
6. Image image = source.acquireImage(); 
17.8. new ImageDisplayer("DemoSimple", image);
```

```
9. 
10. }catch(Exception e) { 
11. e.printStackTrace();
12. }finally{ 
13. SourceManager.closeSourceManager(); 
|14. \rangle
```
Note that line 4 set the capability ICAP\_XRESOLUTION to value 999 – very likely an invalid value (typical resolution values are 72, 300, 600, etc). Even if the Source does not support this capability or it rejects the value setting request, no exception will be thrown – because minimum exception option is on by default. The image will be acquired using Source's default resolution.

If this capability is very important, one can turn off minimum exception option by inserting the following line before line 4:

```
1. source.setMinimumExceptionEnabled(false)
```
Browse any of the demo programs to see exception handling at work.

If the user cancels scanning during single image acquisition, Source's acquireImage will throw a JTwainException exception.

## **6.2 Using JTwain in Threads**

The TWAIN is not thread-safe, its Java counterpart, JTwain inherits the same property. Once a Source has been opened, it has to be used in the same thread until it is closed. If a Source is used in application's main thread, a fatal error in native method will be generated if AWT or Swing event handling thread tries to access it.

To avoid fatal errors, always call SourceManager.instance().close() at the end of image acquisition.

## **6.3 Software Packaging and Distribution**

So you have successfully developed your Java applications with JTwain. It's time to distribute your programs to end users. First, make sure you are an authorized licensee registered with LAB Asprise!. To purchase a license, please visit: http://www.asprise.com/product/jtwain

There are two files about JTwain you need to distribute along with your own binary code. One is JTwain.jar, which is like any other java library, you can just copy it and put it in the class path. The other one is AspriseJTwain.dll, the native library. There are many ways to 'install' this dll file, you can:

Add the folder containing the native library to the system path, or Copy the native library to jre/bin directory – 'install' the library to the JVM, or Copy the native library to a specific location, e.g. C:\AspriseJTwain.dll, before calling SourceManage.instance(), call:

SourceManage.setLibraryPath(" C:\AspriseJTwain.dll ");

## <span id="page-26-0"></span>**7 Deployment Guide**

Jar files are the recommended java binary code distribution format. This section will guide you to put \*.class files into jar file.

### **7.1 Organizing your directory**

It is important to organize your project directory properly first. Let's say you have the following Java class:

```
2. package com.asprise.test;
3. ... 
4. public class TestUI extends JApplet { 
5.
6. public TestUI() { 
7. getContentPane().setBackground(Color.pink); 
8. getContentPane().setLayout(new BorderLayout()); 
9. JLabel label = new JLabel("Testing Message.");
10. label.setHorizontalAlignment(JLabel.CENTER); 
11. getContentPane().add(label, BorderLayout.CENTER); 
12. \ldots13. } 
14.
15.
16. public static void main(String[] args) { 
17. JFrame frame = new JFrame("TestUI"); 
18. frame.setDefaultCloseOperation(JFrame.EXIT_ON_CLOSE);
19. frame.getContentPane().add(new TestUI()); 
20. frame.setSize(400, 300); 
21. frame.setVisible(true); 
22.}
|23. \}
```
The class name is *TestUI* and it is in package *com.asprise.test*.

For this class you should organize the directory as following:

<span id="page-27-0"></span>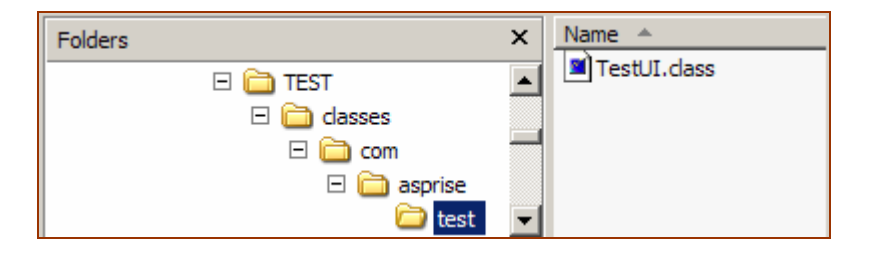

[Assuming *TEST* is your root folder. The absolute path of TEST is *E:\eclipse-301\workspace\TEST*]

### **7.2 Creating a Jar File**

Now, you change directory to the *classes* folder, and type the following command to put all the files in the *classes* directory into a jar file named *program.jar*. [1](#page-27-1)

E:\eclipse-301\workspace\TEST\**classes**>jar cvf program.jar \*

Now, all the files in the classes directory has been put into: *E:\eclipse-301\workspace\TEST\classes\program.jar*

Now, move the *program.jar* to the *E:\eclipse-301\workspace\TEST folder.* 

E:\eclipse-301\workspace\TEST\classes>move program.jar ..

**Note:** If your class is in the default package (i.e., you did not specify any package information in the source code), you should put it in the *classes* folder. Otherwise, you should create the corresponding package directory under the *classes* folder and put the class file into the package directory as shown above.

## **7.3 Creating Signed Applets**

Only signed applets can be granted with all the permissions. To enable an applet to access dll files (e.g., JTwain) or other native services, you need to sign the all the jar files required by the applet with the same certificate. This section provides a step-by-step guide.

First, if you have .class files, make sure you put them into a jar as shown in the first

<span id="page-27-1"></span>  $<sup>1</sup>$  In this document, we use Microsoft Windows as the hosting OS. You can easily convert the commands</sup> onto other platforms, like Mac OSX, Linux, etc.

<span id="page-28-0"></span>chapter.

In our sample project, we have a jar named *program.jar* containing our program binary class files. We also have a library file named *JTwain.jar*:

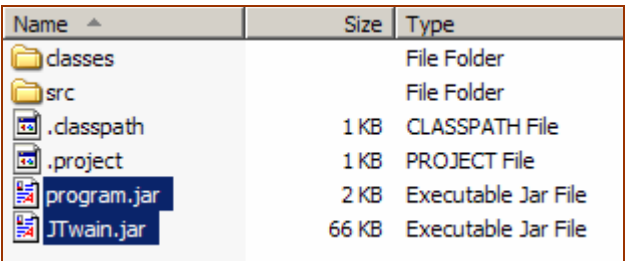

#### **7.3.1 Creating a Certificate**

Before you can sign jar files, you need a certificate. If you already have one, you can skip this procedure.

First, change directory to the root directory of the project: *E:\eclipse-301\workspace\TEST*

Run the following command:

```
E:\eclipse-301\workspace\TEST>keytool -genkey -dname "cn=YOUR NAME, 
ou=ORG UNIT, o=COMPANY, c=US" -alias test -keypass testpass -validity 999 
-keystore test -storepass testpass
```
A file named *test* containing the certificate is generated under the *TEST* folder.

#### **7.3.2 Signing Jar Files**

Use the following command to sign each jar file:

```
E:\eclipse-301\workspace\TEST>jarsigner -keystore test -storepass 
testpass -keypass testpass program.jar test 
E:\eclipse-301\workspace\TEST>jarsigner -keystore test -storepass 
testpass -keypass testpass JTwain.jar test 
...
```
<span id="page-29-0"></span>Now, all the jar files have been signed. You can launch the applet with a proper HTML page.

#### **7.3.3 Launching the Applet**

Now, you can use HTML code like the following to invoke the applet:

```
1. \lthtml>
2. <head> 
3. <title>TestUI</title> 
4. </head> 
5. <body>
6. <h1>Signed Applet Testing</h1> 
7. <h3><a href="http://asprise.com">All Rights Reserved by LAB 
   Asprise!</a></h3> 
8.
9. <applet code="com.asprise.test.TestUI.class" codebase="." 
    archive="program.jar, JTwain.jar" width="400" height="300"> 
10. Oops, Your browser does not support Java applet! 
11. </applet> 
12.
13. </body> 
14. </html>
```
The screenshot:

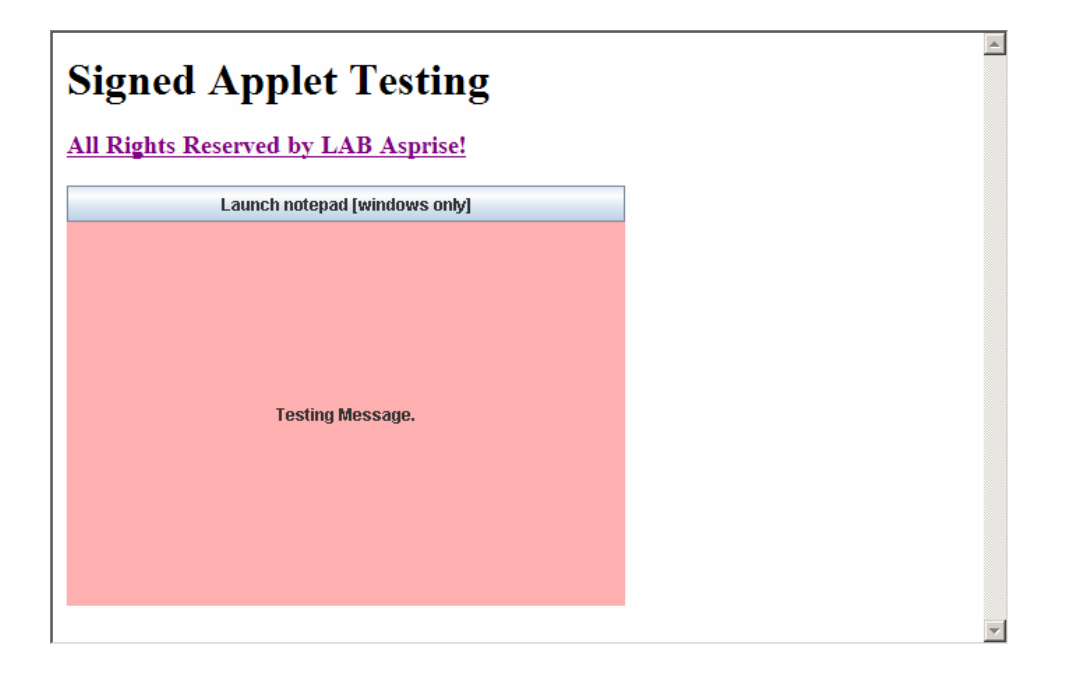

## <span id="page-30-0"></span>**8 Image Acquisition Components**

The image acquisition UI components are not part of Asprise OCR library. However, based on our customers' experience, if you need to build a front-end for OCR, they are invaluable and could save you a lot of time. Otherwise, you may skip this chapter.

## **8.1 JImageDialog**

JImageDialog is an image acquisition UI component that allows the user to load images and to perform basic image editing tasks. If you are developing some applications that require the user to select/edit/input images, then JImageDialog will make your life extremely easy – and more importantly, the user experience will be improved dramatically.

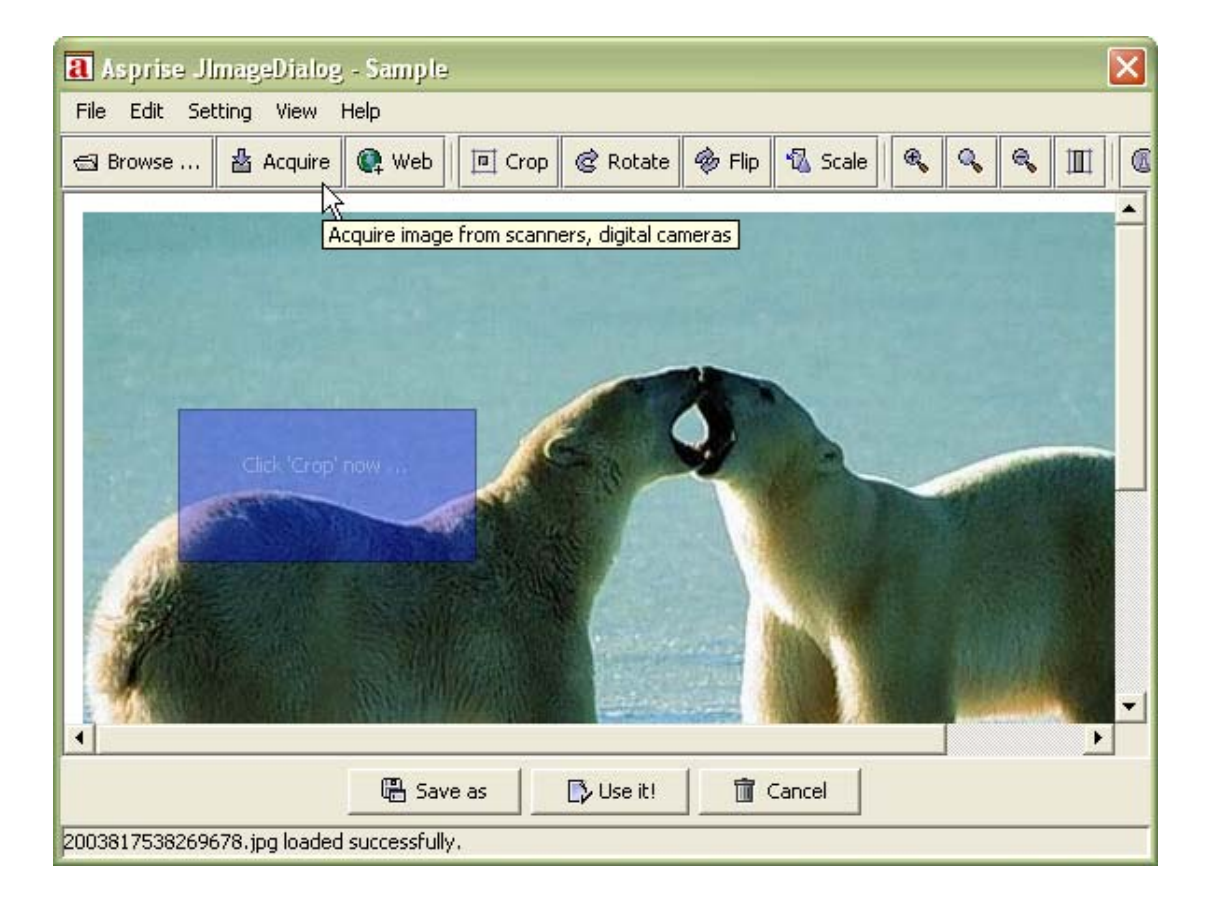

Let say you want to build an album application, the user is required to supply photos

<span id="page-31-0"></span>(i.e. images). You put a button on your panel. When the user click the button, JImageDialog is brought up – now the user can select existing pictures files from his or her computer or acquire images from digital cameras or scanners. And the user can edit images before putting it into the album.

#### **8.1.1 Advantages**

- ♦ Multiple image sources supported: local computer, digital cameras, scanners and the web;
- ♦ Multiple image formats: read and write BMP, PNG, JPG, GIF, PCT, PSD and many other formats;
- ♦ Platform/Virtual machine independent: Any platform, any Java virtual machine (version 1.3 or above);
- ♦ Powerful features: rotation, flipping, scaling, clipping, etc.
- ♦ User friendly as well as developer friendly

The user can load images from local computer or the web, he or she can also acquire images from digital cameras and scanners. After the image has been loaded, the user can rotate, clip, flip, and scale the image. The image has been loaded and edited, the user can save the image or select the image - which will be used in your applications.

#### **8.1.2 Sample Uses**

#### **8.1.2.1 Modal (synchronous) mode**

```
15. JImageDialog dialog = new JImageDialog(frame, "Sample", true); // 
   Modal dialog 
16. BufferedImage image = dialog.showDialog(); 
117. \ldots
```
Line 1 constructs the image dialog. Line 2 brings up the image dialog and waiting for user's selection/acquisition.

Besides using JImageDialog in synchronous mode, you can also use it in:

#### **8.1.2.2 Asynchronous mode**

```
18. public class JImageDialogSample extends JPanel implements 
   JImageDialogListener { 
19. \ldots20. BufferedImage image; 
21. 
22. // Displays selected image if any. 
23. public void paintComponent(Graphics g) { 
24. super.paintComponent(g); // Paint background. 
25. if(image != null)
26. g.drawImage(image, 0, 0, null); 
27. } 
28.
29. // Sets image and refreshes the panel.
30. public void setImage(BufferedImage image) { 
31. this.image = image; 
32. setPreferredSize(getPreferredSize()); 
33. revalidate(); 
34. repaint(); 
|35. \rangle36. 
37. // Methods in JImageDialogListener 
38. // When the user presses cancel button, this method will be called. 
39. public void onCancel() { 
40. setImage(null); 
41. } 
42. 
43. // When the user presses the selection button, will be invoked. 
44. public void onImageSet(BufferedImage image) { 
45. setImage(image); 
46. } 
47. } 
48.
49. ... 
50. JImageDialogSample imagePanel = new JImageDialogSample(); 
51. 
52. JImageDialog dialog = new JImageDialog(); 
53. dialog.addImageDialogListener(imagePanel); 
54. dialog.showDialog();
```
Line 1-30 implements a *JimageDialogListener*. Line 33 constructs the listener.

<span id="page-33-0"></span>Line 35 constructs the dialog. Line 36 registers the listener the dialog Line 37 brings up the dialog

When the user acquires an image and selects it, JimageDialog's listeners will be notified. In this case, *imagePanel.onImageSet(BufferedImage image)* will be called and thus the panel will display the selected image. If the user cancels the selection, *onCancel()* will be called instead.

Sample application: *com.asprise.util.ui.JImageDialogSample*

#### **8.1.3 Supported Image Formats**

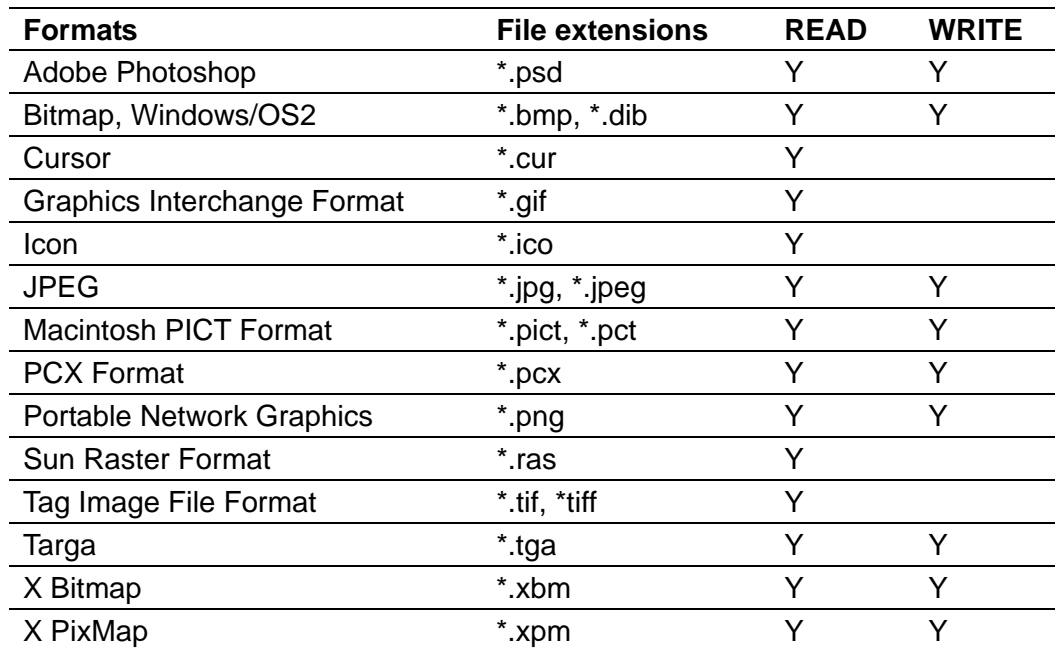

The following table shows image formats supported by JImageDialog:

On any Java platforms (version 1.3 or above), JImageDialog supports the above formats (using its own library to read/write image files). JImageDialog intelligently selects the best way to read or write files – e.g. on Java 1.4, it may invoke *ImageIO* to see whether a file can be read or written; if the ImageIO can do the job then JImageDialog will let it do; otherwise, JImageDialog will use its own library to access the file.

Note: You can only read/write image files from the JImageDialog UI component with unlicensed image acquisition UI component package. If you want to access image files <span id="page-34-0"></span>from your Java code and/or to perform other advanced operations, you need to obtain an affordable license from LAB Asprise!.

#### **8.1.4 Compatibility**

All Java runtimes with version 1.3 or above.

#### **8.1.5 Software Packaging and Distribution**

Mandatory: *jid.jar, JTwain.jar*

## **8.2 JImageFileChooser**

*JImageFileChooser* is an extended *JFileChooser* that supports image preview and image information extraction.

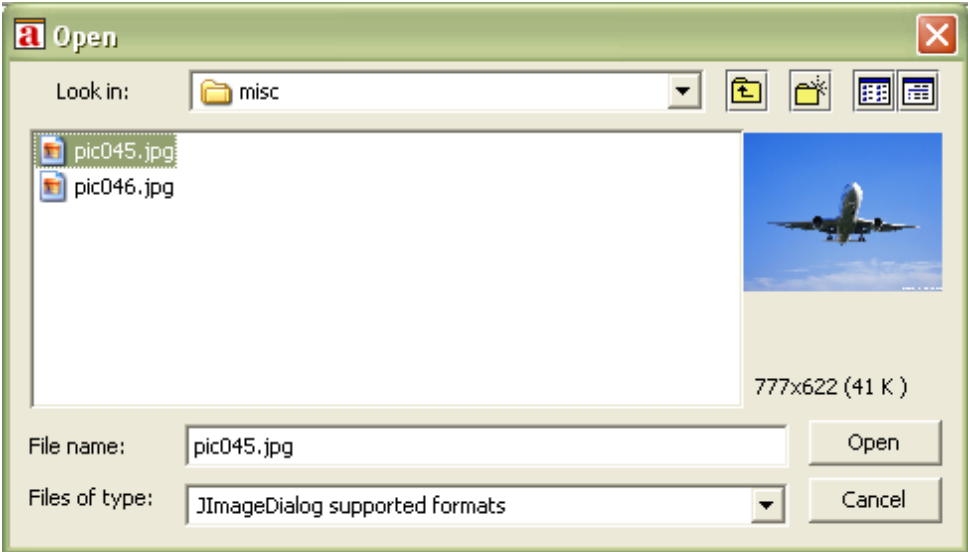

When the user clicks an image file, its preview and associated information will be displayed to assist the user to select the proper image.

#### <span id="page-35-0"></span>**8.2.1 Sample Use**

```
55. JFileChooser fc = new JImageFileChooser(lastDirectory); 
56. fc.addChoosableFileFilter(JImageFileChooser.getImageFileFilter()
    ); 
57. int returnVal = fc.showOpenDialog(frame); 
|58. \ldots
```
Line 1 creates the image file chooser; Line 2 set the file filter.

You can use it as normal JFileChooser, and it improves the user experience greatly.

#### **8.2.2 Supported Image Formats**

Please refer to Supported Image Formats in JImageDialog section.

Note: You can only preview image files from the JImageFileChooser UI component with unlicensed image acquisition UI component package. If you want to read/write image files from your Java code with the package and/or to perform other advanced operations, you need to obtain an affordable license from LAB Asprise!.

#### **8.2.3 Compatibility**

All operating systems;

All Java runtimes with version 1.2 or above.

#### **8.2.4 Software Packaging and Distribution**

Mandatory: **jid.jar**

# <span id="page-36-0"></span>**9 Support and professional services**

## **9.1 Support Web Site**

http://www.asprise.com/product/jtwain

## **9.2 Basic Support**

Our team provides basic support for general Asprise JTwain developers. Email your technical questions to support@asprise.com

Advice: You are strongly recommended to subscribe our premium support service in order to get your problems solved quickly.

## **9.3 Premium Support Services**

Free fixed period of premium support services subscription comes with every license purchased. You may optionally extend premium support services after your subscription expires. For more details, visit the order page.

## **9.4 Professional Services**

Our team are ready to help you to develop various applications, components. Please send your query to info@asprise.com